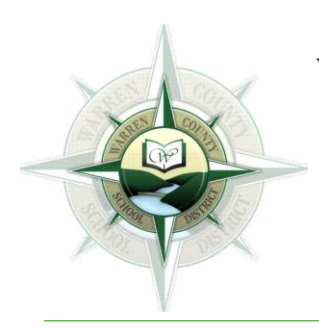

WARREN COUNTY SCHOOL DISTRICT Central Administrative Offices 6820 Market Street Russell PA 16345-3406

> AMY J. STEWART SUPERINTENDENT

# **Warren County School District Teacher Guide to Microsoft Teams**

### **Table of Contents**

- 1. [Contact Information for the Technology Department](#page-2-0)
- 2. [Submit a Work Order](#page-3-0)
- 3. [Getting Started on Teams](#page-3-1)
- 4. [Log on to Teams](#page-3-2)
- 5. [Access a Team](#page-4-0)
- 6. [Different Tabs in Teams](#page-5-0)
	- a. [Posts](#page-5-1)
	- b. [Files](#page-7-0)
	- c. [Class Notebook](#page-8-0)
	- d. [Assignments](#page-12-0)
	- e. [Grades](#page-14-0)

The Warren County School District does not discriminate on the basis of race, color, national origin, sex, disability or age in its programs, activities or employment practices and provides equal access to the Boy Scouts and other designated youth groups. Inquiries may be directed to Mr. Gary Weber, Title IX/Section 504 Coordinator at 6820 Market Street, Russell, PA 16345 or (814) 723-6900.

## <span id="page-2-0"></span>**Contact Information for the Technology Department**

We want to provide as much help as we can give, as quickly as possible. There are a few different outlets we can be reached by: In-house phone, email, and outside phone. The breakdown of building coverage, with their contact information, is as follows:

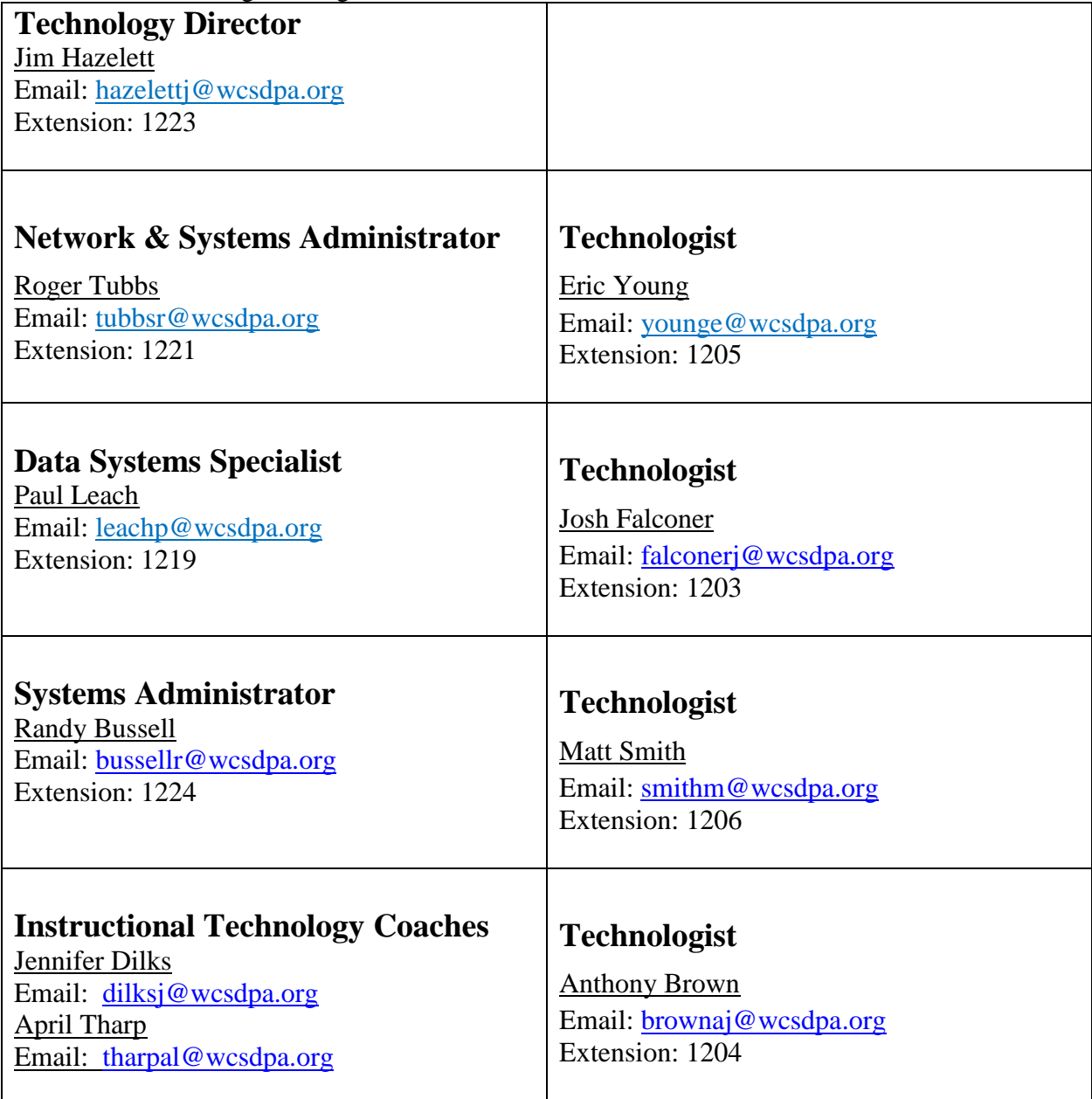

The Warren County School District does not discriminate on the basis of race, color, national origin, sex, disability or age in its programs, activities or employment practices and provides equal access to the Boy Scouts and other designated youth groups. Inquiries may be directed to Mr. Gary Weber, Title IX/Section 504 Coordinator at 6820 Market Street, Russell, PA 16345 or (814) 723-6900.

### <span id="page-3-0"></span>**Submit a Work Order**

1. The simplest way to submit a work order is by sending an email to the following address: [helpdesk@vartek.com](mailto:helpdesk@vartek.com) with the title and message body detailing the nature of your problem and any information you want to provide us. A confirmation email will be sent to you letting you know the ticket was created.

It is important to note for proper routing of your ticket to the appropriate support person, the email needs to be sent via your district email account.

### <span id="page-3-1"></span>**Getting Started on Microsoft Teams**

Microsoft Teams is a digital hub that brings conversations, content, and apps together in one place. The video link below will provide educators with the necessary steps for getting up and running with Microsoft Teams.

<span id="page-3-2"></span>[Microsoft Teams YouTube Channel](https://www.youtube.com/playlist?list=PLiluTszfwwMKicAo6agloFALEB5WvYNYs)

### **Log on to Teams**

Microsoft Teams is downloaded to your desktop. Double click on the Teams icon, **Figure 2016** and sign into Teams using your school email and password.<br>Microsoft Teams

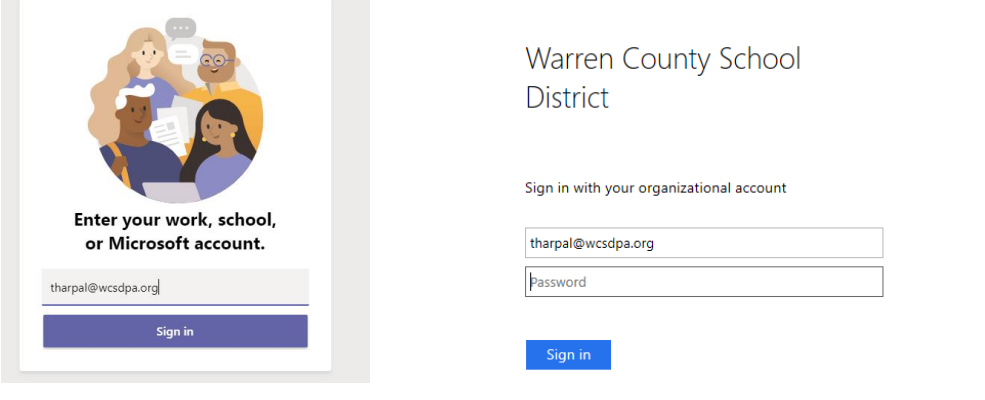

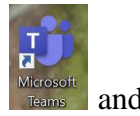

## <span id="page-4-0"></span>**Access a Team**

You will have multiple Teams. To access the Team you want to work in click on the title of the class you want to open.

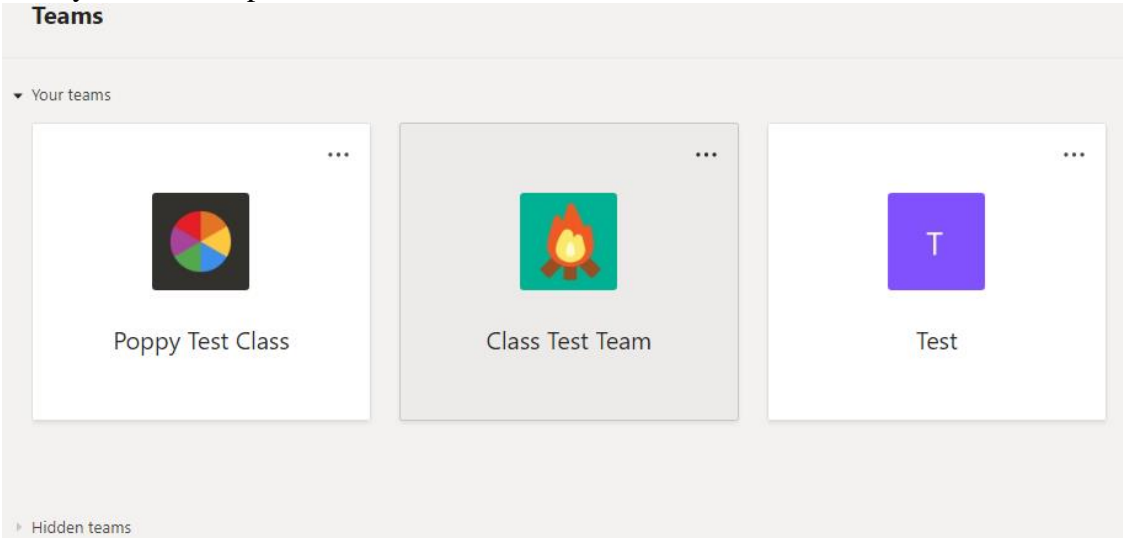

If you would like to delete a Team that you created, click on the three dots of the top right hand corner of the team and select **Delete the Team**. A pop up will appear to be sure you would like to delete it.

You cannot delete a team unless you are the owner. If you would like to **Hide** a Team that you are a member of and not an owner of, click on the three dots of the top right hand corner of the team and select **Hide**.

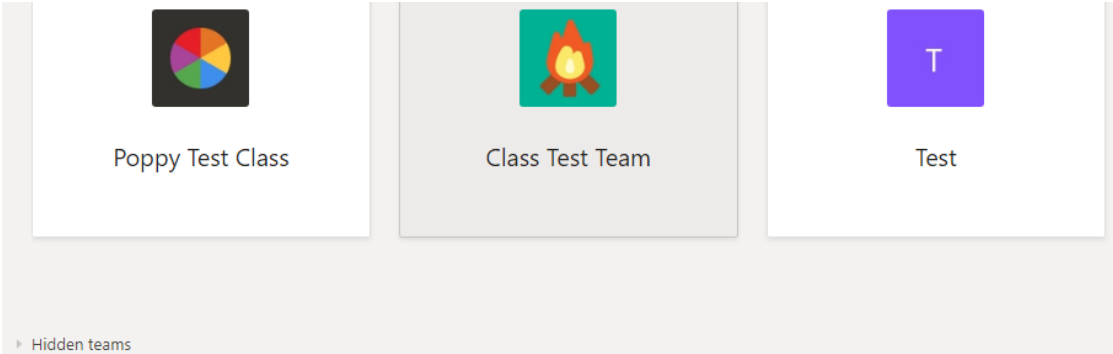

In order to view Teams that you have hidden, select Hidden Teams at the bottom of that page. If you would like to be able to view that Team, select the three dots to the right of the Team name and click Show.

The Warren County School District does not discriminate on the basis of race, color, national origin, sex, disability or age in its programs, activities or employment practices and provides equal access to the Boy Scouts and other designated youth groups. Inquiries may be directed to Mr. Gary Weber, Title IX/Section 504 Coordinator at 6820 Market Street, Russell, PA 16345 or (814) 723-6900.

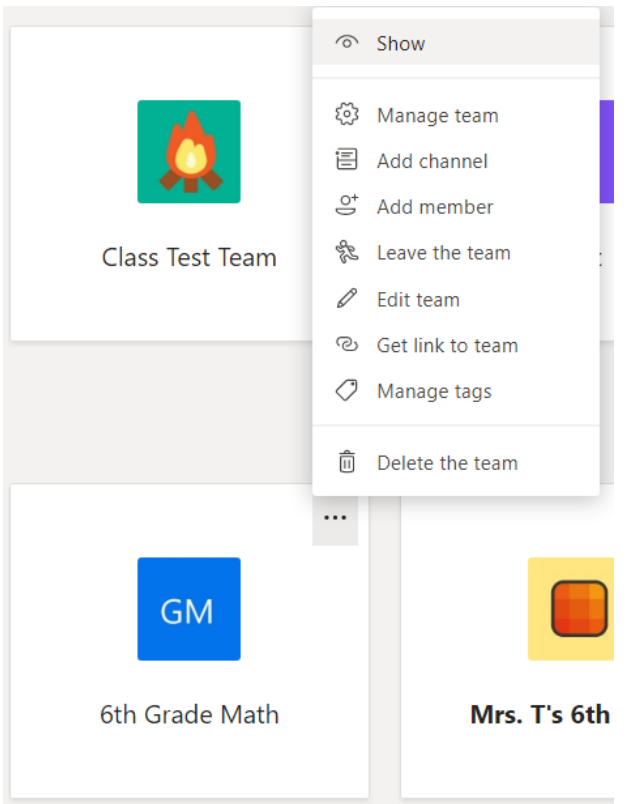

After this, the Team will appear with the other Teams under **Your Teams**. You can then click on that Team.

\*Note: All of your Teams should have been created using your rosters from eSchool. If you do not see any Teams, give it some time and refresh your page. If you are split between schools, you may have some of your Teams, but not all of them. If that is the case, you will need to create those Teams and add students as members of the Teams.

If you need assistance restoring a Team that has been archived, you can watch the YouTube video **How to Restore (Unarchive) and Archive a Team**: [Archive and Restore Teams](https://www.youtube.com/watch?v=Bu8wWLeRe8w)

If you had to create a Team, you will have to add your students as members in your Team. To add members watch the YouTube video **How to Add Members**: [Add Members to Team](https://www.youtube.com/watch?v=hBn4jPRMQys)

### <span id="page-5-0"></span>**Different Tabs in Teams**

#### <span id="page-5-1"></span>Posts

When you first enter your Team, you are in the **Posts** Tab. Here, you can post an announcement or start a conversation. You may ask your students to react or reply to a conversation. You can also use **@** before typing a student's name to mention that student, before a channel name to mention a channel, or before the Team name to mention the Team. Mentioning someone, or a

The Warren County School District does not discriminate on the basis of race, color, national origin, sex, disability or age in its programs, activities or employment practices and provides equal access to the Boy Scouts and other designated youth groups. Inquiries may be directed to Mr. Gary Weber, Title IX/Section 504 Coordinator at 6820 Market Street, Russell, PA 16345 or (814) 723-6900.

group, sends out a notification to that person or group so they know there is something important to review.

\*Note: Typing **@** does not make the post private. It is still public for anyone in that Team to see; it just gives a specific student or specific group of students a notification.

For a video on how to create a **Post**, go to [Create and Format Posts](https://www.youtube.com/watch?v=iii-zvkT34s)

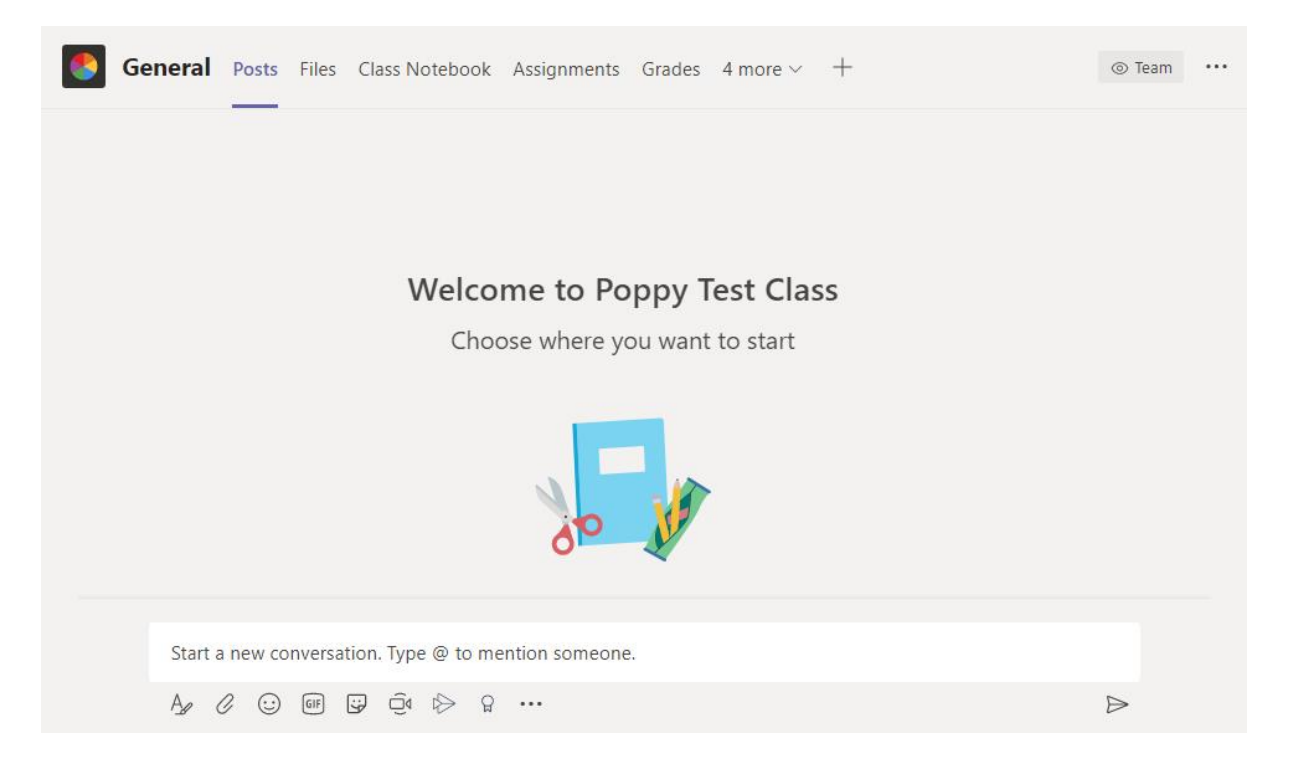

You can watch the video **How to React and Reply to a Post in Teams** on YouTube: [Conversations](https://www.youtube.com/watch?v=Yqxwc440GGM&list=PLiluTszfwwMKicAo6agloFALEB5WvYNYs&index=83&t=0s) or follow the directions below.

Students can react by hovering over the conversation and selecting an emoji.

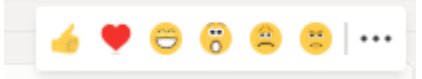

Students can reply by clicking the **Reply** button and then type your response. You can also reply by clicking **Reply**.

\*Note: When replying be careful not to **Start a new conversation**. Starting a new conversation is for a new thought.

The Warren County School District does not discriminate on the basis of race, color, national origin, sex, disability or age in its programs, activities or employment practices and provides equal access to the Boy Scouts and other designated youth groups. Inquiries may be directed to Mr. Gary Weber, Title IX/Section 504 Coordinator at 6820 Market Street, Russell, PA 16345 or (814) 723-6900.

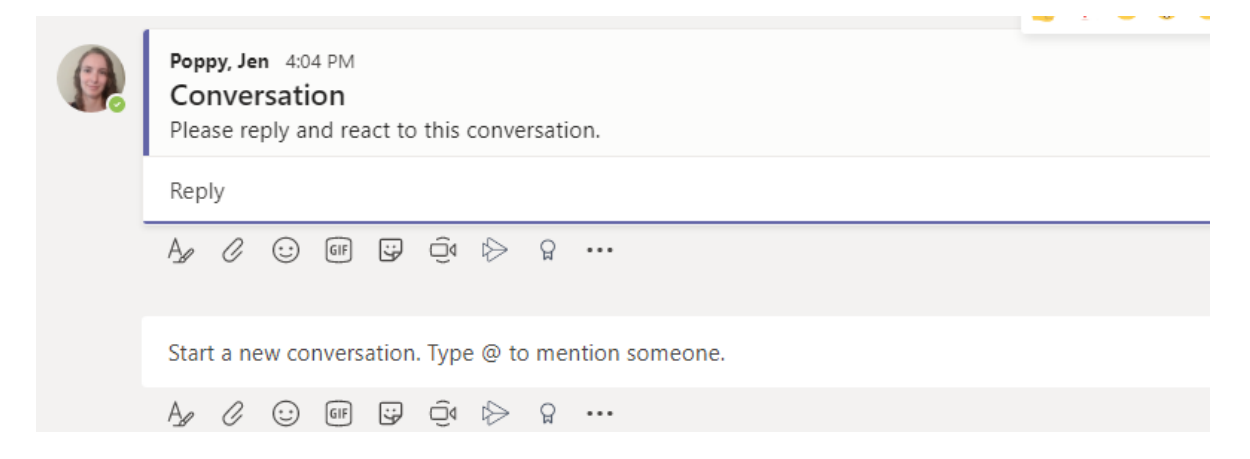

**Assignments** will also show up in your **Posts**. Your students can access the assignment from your posts by clicking **View assignment**.

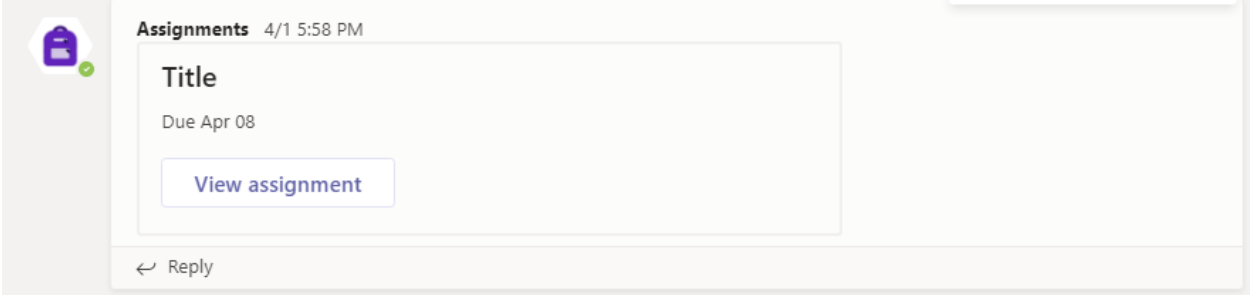

#### <span id="page-7-0"></span>Files

The **Files** Tab can be used to find post resources for your students to view or the whole class to edit. Any files added to this section will be visible and editable by everyone in your class. The materials folder is the only folder that students cannot edit within **Files**. Your students can also post in this tab.

#### \*Note: Remind students **not** to upload materials here unless you have instructed them to do so.

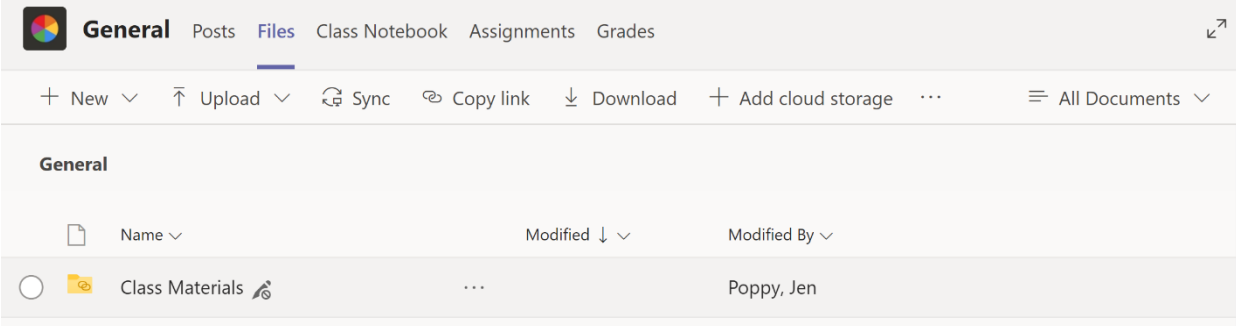

The Warren County School District does not discriminate on the basis of race, color, national origin, sex, disability or age in its programs, activities or employment practices and provides equal access to the Boy Scouts and other designated youth groups. Inquiries may be directed to Mr. Gary Weber, Title IX/Section 504 Coordinator at 6820 Market Street, Russell, PA 16345 or (814) 723-6900.

#### <span id="page-8-0"></span>Class Notebook

The OneNote **Class Notebook** is like a 3-ring binder with different tabs separating the sections. You will need to set up the Class Notebook for each of your Teams. Watch the YouTube video: [Set Up Class Notebook in Teams](https://www.youtube.com/watch?v=LaWxqK-MCKo)

To view the different sections click on the **>** to the left of **Welcome to Class Notebook**. If you click on the arrows in the top right-hand corner that face opposite directions, it will give you more space to work.

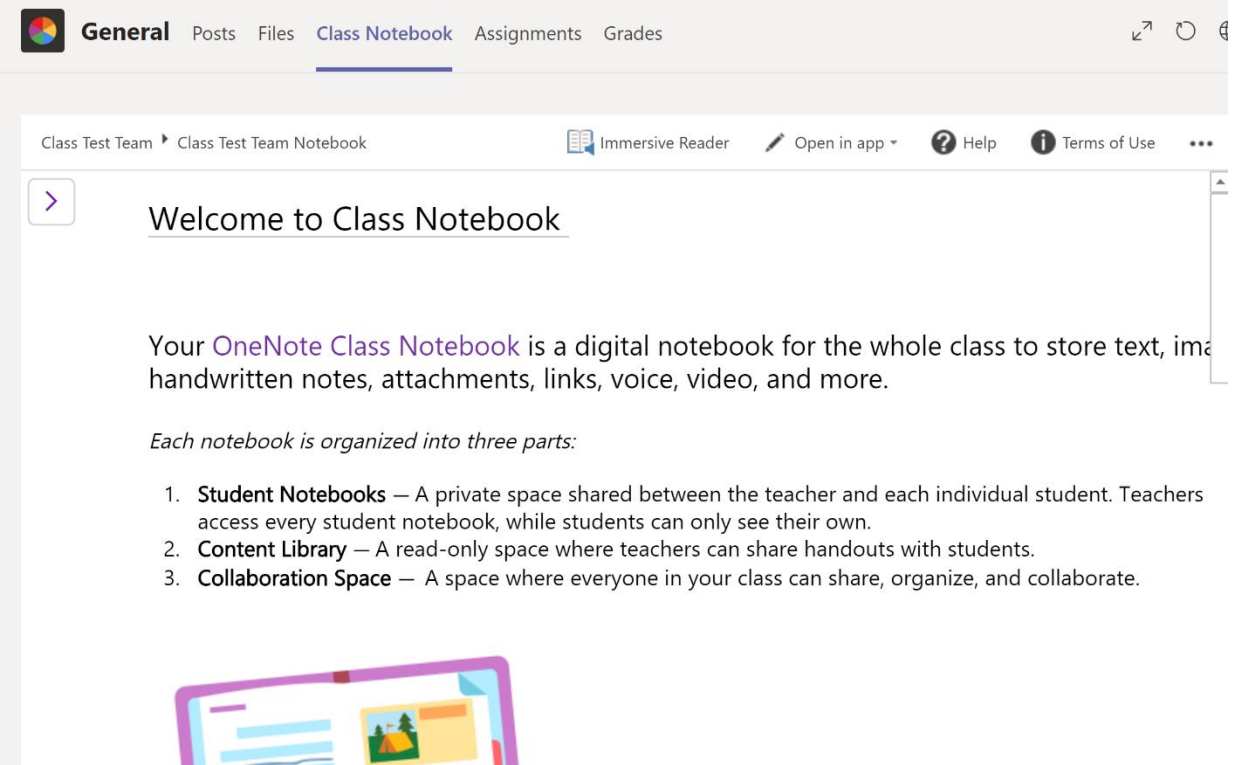

 $\overline{r}$ 

The Warren County School District does not discriminate on the basis of race, color, national origin, sex, disability or age in its programs, activities or employment practices and provides equal access to the Boy Scouts and other designated youth groups. Inquiries may be directed to Mr. Gary Weber, Title IX/Section 504 Coordinator at 6820 Market Street, Russell, PA 16345 or (814) 723-6900.

Below is an example of sections you will see in your OneNote Class Notebook. Use this for reference as you read about the different sections of the Class Notebook.

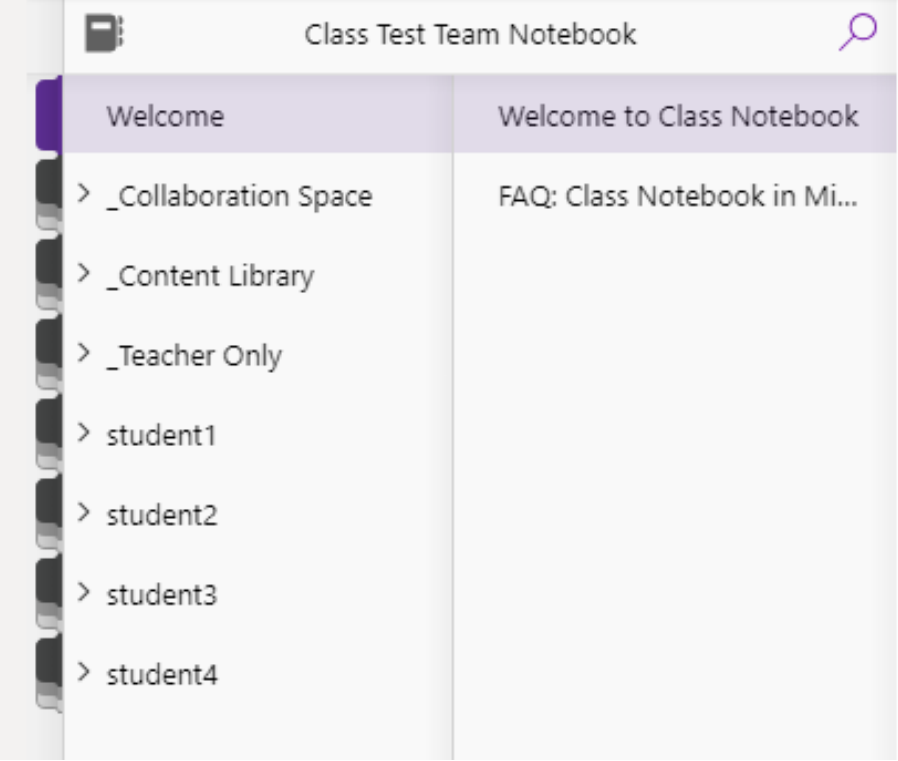

One of the sections is the **Welcome** section that has information on what is included in the Class Notebook as well as an FAQ.

Another section is the **Collaboration Space**, where your students can work on an assignment collaboratively. Anything edited in the **Collaboration Space** can be seen by you as well as all of the students in that Team. Students can edit the same pages as each other in the **Collaboration Space**.

The **Content Library** is a place where you can post resources for your students to see. Students cannot edit anything in the **Content Library**.

If you added a **Teacher Only** section as mentioned in the YouTube video: [Creating Teacher](https://www.youtube.com/watch?v=DLe4pSKUBtQ%20)  [Only Section in Class Notebook](https://www.youtube.com/watch?v=DLe4pSKUBtQ%20) you will see that here as well. It does exactly as the title suggests; it is for resources for you, and only you. This is a good place to put pages before distributing them to your students.

For information on distributing OneNote pages to students watch the YouTube video [Distribute](https://www.youtube.com/watch?v=tckOVtA4fw4)  [Pages to Students in Class Notebook](https://www.youtube.com/watch?v=tckOVtA4fw4)

Finally, you will see sections with each student's name. This is their **Student Notebook**. Only you and that student can view anything in the **Student Notebook**. You may send an assignment to your students in the **Class Notebook** that would show up in each student's **Student Notebook**.

The Warren County School District does not discriminate on the basis of race, color, national origin, sex, disability or age in its programs, activities or employment practices and provides equal access to the Boy Scouts and other designated youth groups. Inquiries may be directed to Mr. Gary Weber, Title IX/Section 504 Coordinator at 6820 Market Street, Russell, PA 16345 or (814) 723-6900.

The **Student Notebook** consists of different sections (these sections are created by you when you create the OneNote Class Notebook). Each student will have the same sections. Work can be sent to students in any of those sections and you and that individual student are the only people who can view these sections.

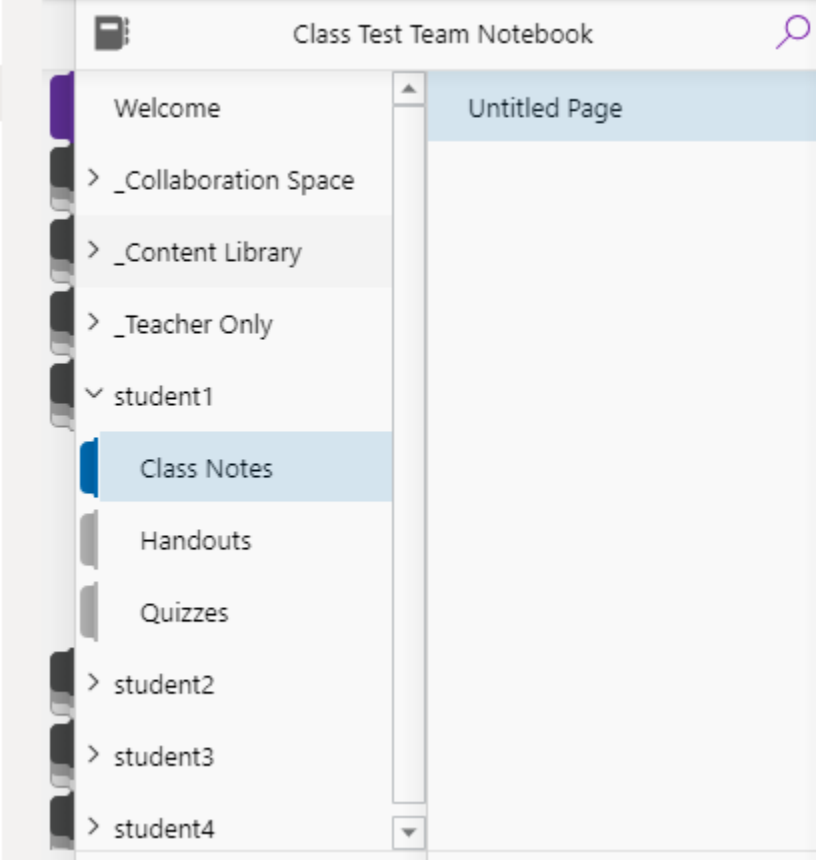

In this **Class Notebook**, work was assigned in the **Handouts** section. The work can be viewed by clicking on **Handouts** and then the correct page (in this case, **Divide Mixed Numbers***).* 

## *The Class Notebook can also be edited offline (working offline allows different features to work and typically functions better) by selecting Open in app after clicking Open in browser.*

The Warren County School District does not discriminate on the basis of race, color, national origin, sex, disability or age in its programs, activities or employment practices and provides equal access to the Boy Scouts and other designated youth groups. Inquiries may be directed to Mr. Gary Weber, Title IX/Section 504 Coordinator at 6820 Market Street, Russell, PA 16345 or (814) 723-6900.

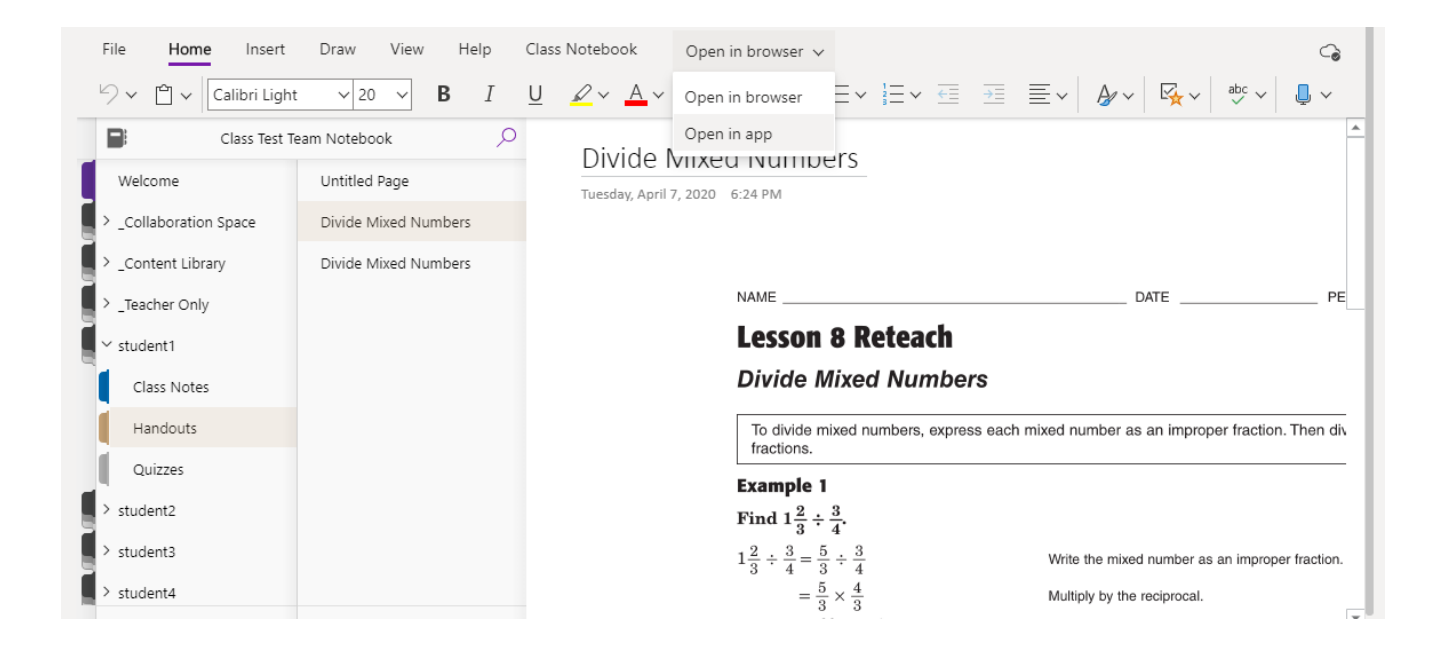

The Warren County School District does not discriminate on the basis of race, color, national origin, sex, disability or age in its programs, activities or employment practices and provides equal access to the Boy Scouts and other designated youth groups. Inquiries may be directed to Mr. Gary Weber, Title IX/Section 504 Coordinator at 6820 Market Street, Russell, PA 16345 or (814) 723-6900.

In either the online or the offline version, you can select a location on the file and begin typing or click **Draw** and the select the **Pen** to begin drawing with a touch screen device or your mouse. In order to erase, you may need to click the **Pen** before selecting the **Eraser**. When you are finished working offline click on the picture of the notebook next to the class name and the right click on the class name and click **Sync This Notebook Now**. Then you can close the screen by clicking the **x** in the top right-hand corner.

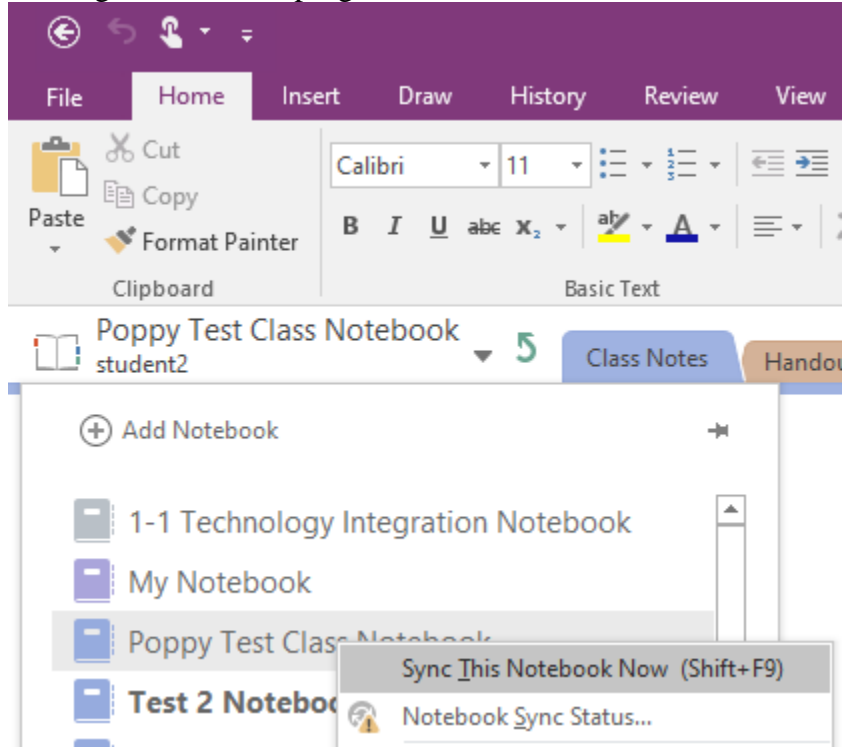

You will see a message that says **All done...** after closing the app. You can click the **x** in the top right corner of that message box. If you are working online, it saves automatically.

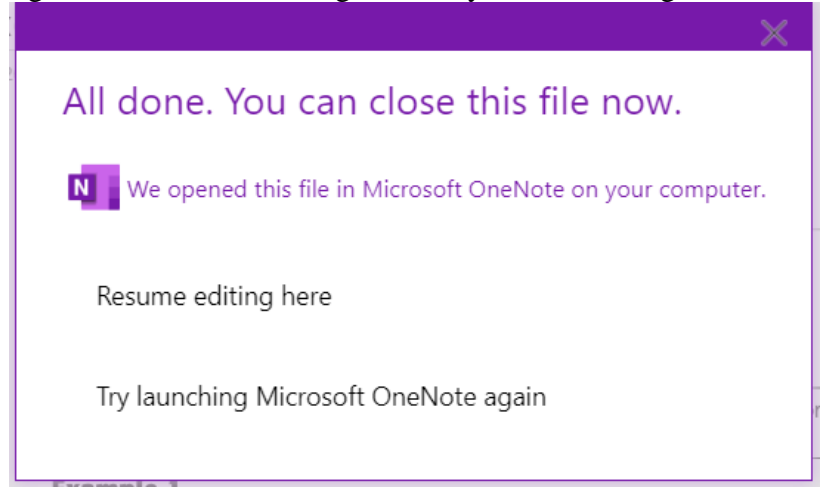

#### <span id="page-12-0"></span>Assignments

Another Tab in your Team is your **Assignments** Tab. Here you can create and access any assignments you have for this class. The assignments will also show up in your posts section (as

mentioned in the **Posts** portion of this document). They will also show up under the **Assignments** Tab.

To create **Assignments** watch the YouTube video: [Create Assignments in Teams](https://www.youtube.com/watch?v=TMt9ZIhDxLM%20)

In **Assignments**, you can view anything you have **Assigned** as well as **Drafts** and **Graded** assignments. You can also **Create** new assignments here.

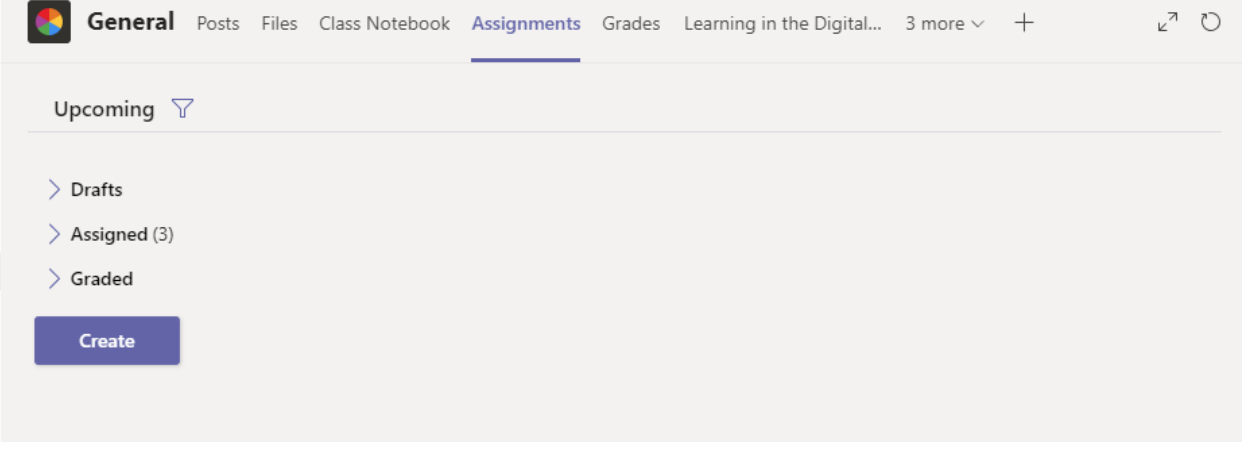

Click on **Drafts** to view any saved assignments that have not been assigned or scheduled. Click on **Assigned** to view any assigned or scheduled assignments. Click on **Graded** to view assignments after they have been graded.

If you click on the title of the assignment, it will bring you to the details of the assignment. This is where you can make any additional edits to an assignment, assign it, or schedule it. If it has already been assigned and you are making an adjustment, it will say **Update** as opposed to **Assign** or **Schedule**.

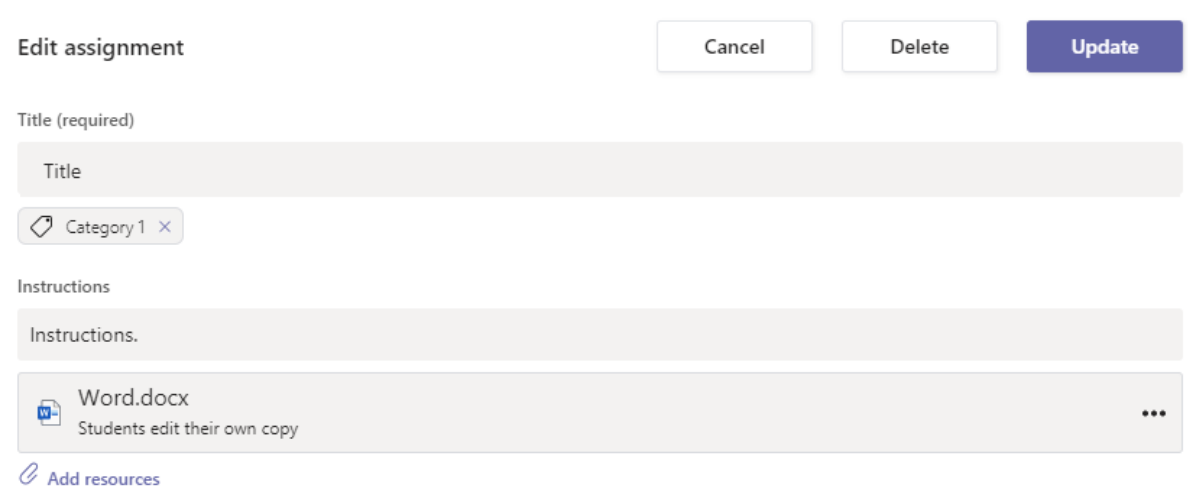

The Warren County School District does not discriminate on the basis of race, color, national origin, sex, disability or age in its programs, activities or employment practices and provides equal access to the Boy Scouts and other designated youth groups. Inquiries may be directed to Mr. Gary Weber, Title IX/Section 504 Coordinator at 6820 Market Street, Russell, PA 16345 or (814) 723-6900.

### <span id="page-14-0"></span>Grades

Another Tab in Teams is the **Grades** Tab. In this tab, you will be able to see Assignments for this class along with the **Due date** for each assignment, the **Status** for each student, and the possible **Points** for each assignment. If you have graded the assignment, the **Points** will show in the box under the assignment title and to the right of the student's name. If you have not graded it yet, the status will appear there.

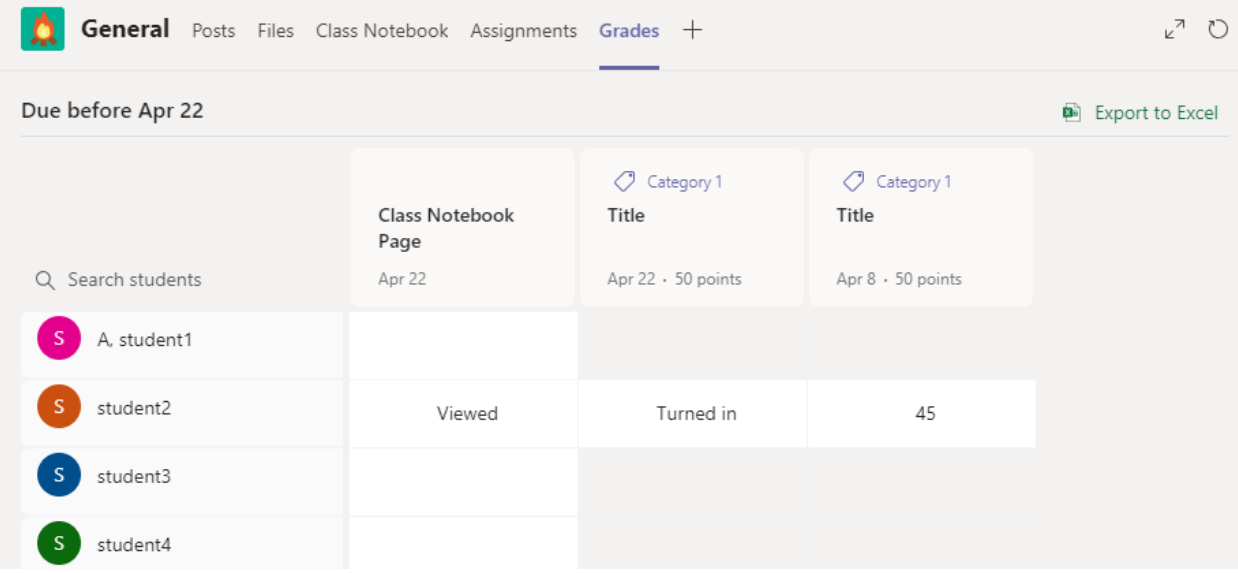